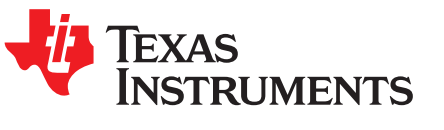

# *PGA450Q1EVM-S User's Guide and TIDA-00151 UART Demo Instructional*

The Texas Instruments PGA450-Q1 small form-factor evaluation module (EVM) allows users to evaluate the operation and performance of the PGA450-Q1 fully integrated system-on-chip analog front-end for ultrasonic sensing. The small form-factor layout of this EVM is equivalent to that of an end-product form factor, allowing users to easily integrate this PGA450-Q1-based sensor module into a real system without the need for additional prototypes.

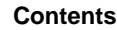

<span id="page-0-0"></span>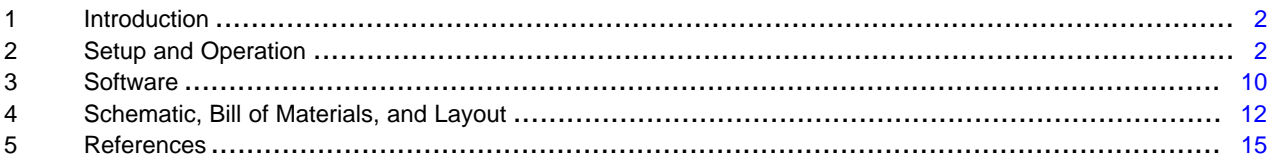

#### **List of Figures**

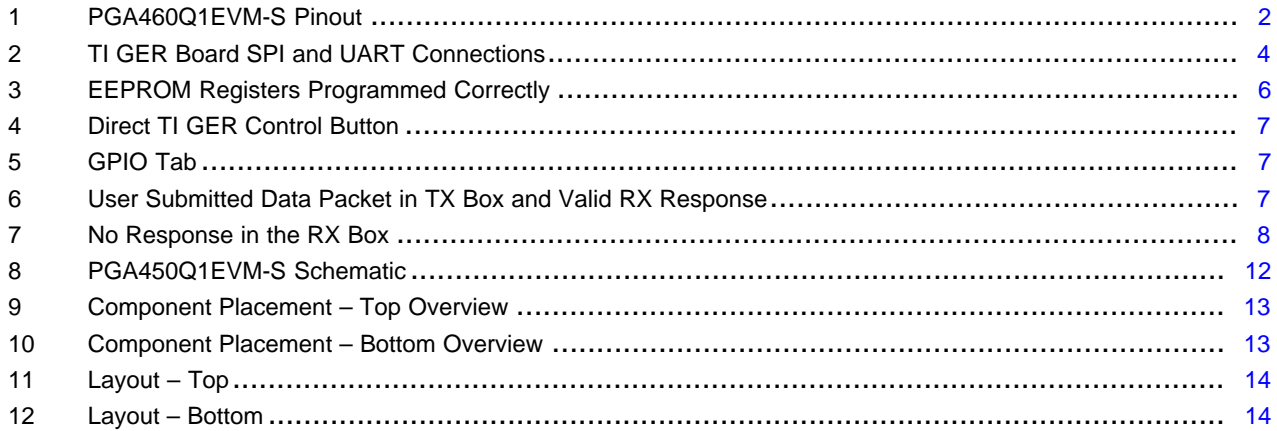

#### **List of Tables**

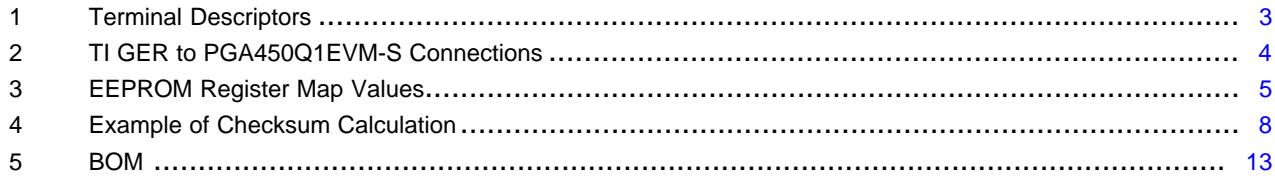

## **Trademarks**

All trademarks are the property of their respective owners.

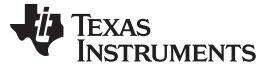

#### <span id="page-1-0"></span>**1 Introduction**

The PGA450Q1EVM-S is a fully assembled PCB design for real-world evaluation of the PGA450-Q1 ultrasonic-sensor signal-conditioner device, an ultrasonic transducer, and step-up transformer. This EVM can be integrated with systems for general object detection and distance measurement through air, in applications such as automotive park-assist, level sensing in tanks, collision avoidance for autonomous robotics, and unmanned aerial vehicle landing assist. This small form-factor EVM is intended to act as an ultrasonic module alternative to the full-scale PGA450Q1EVM. TI recommends that the user first begins evaluation with the PGA450Q1EVM before transitioning to evaluation with the PGA450Q1EVM-S.

#### <span id="page-1-1"></span>**2 Setup and Operation**

This section describes how to setup and configure the PGA450Q1EVM-S for basic operation. A detailed description of connectors, jumpers, and test points are provided in addition to the typical operation setup of the EVM. An example of operation is also included.

[Figure](#page-1-2) 1 shows the PGA450Q1EVM-S pinout for the available input and output connectors.

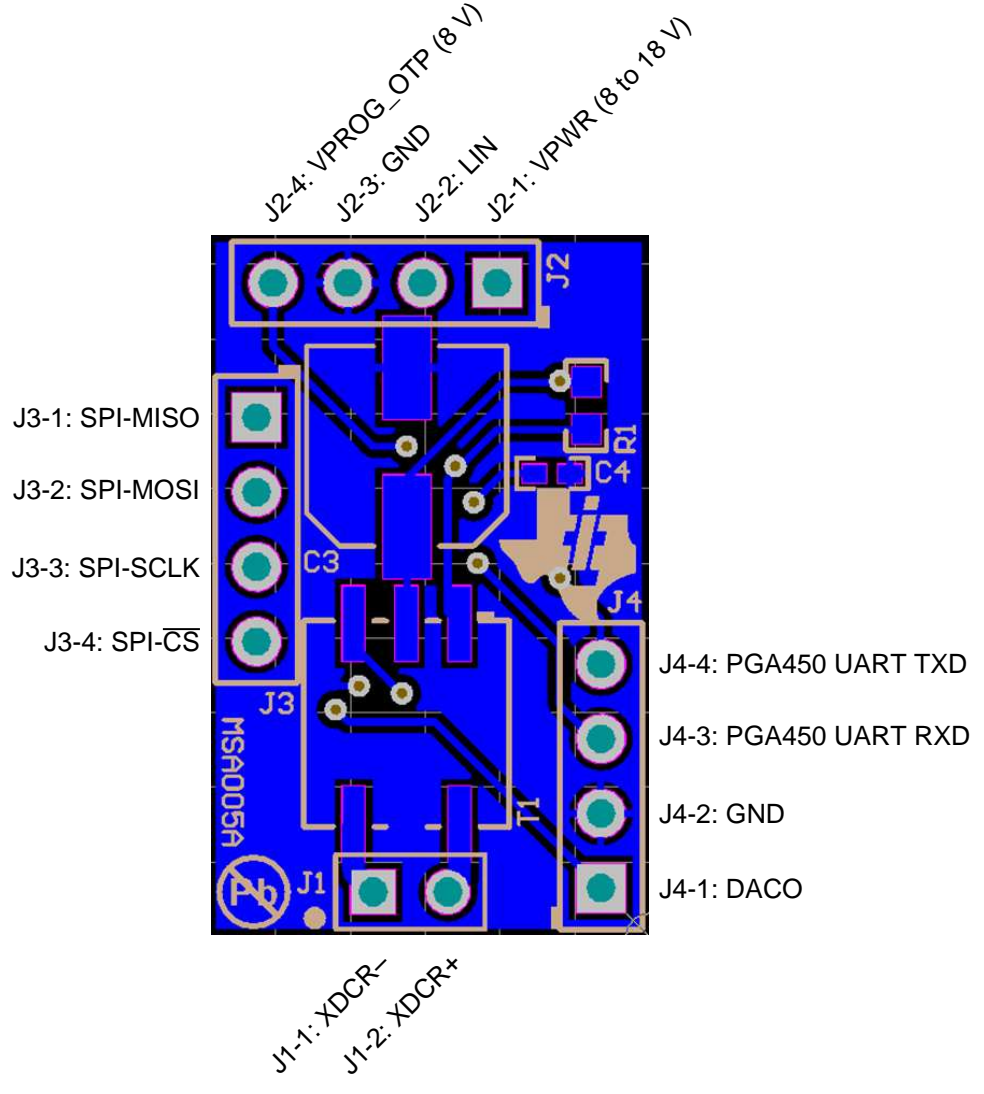

<span id="page-1-2"></span>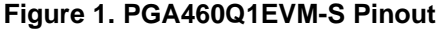

## *2.1 Input and Output Connectors*

The PGA450Q1EVM-S has two power connectors, three communication interfaces, and two outputs. [Table](#page-2-0) 1 lists the connectors in addition to a function description which includes the electrical specifications.

<span id="page-2-0"></span>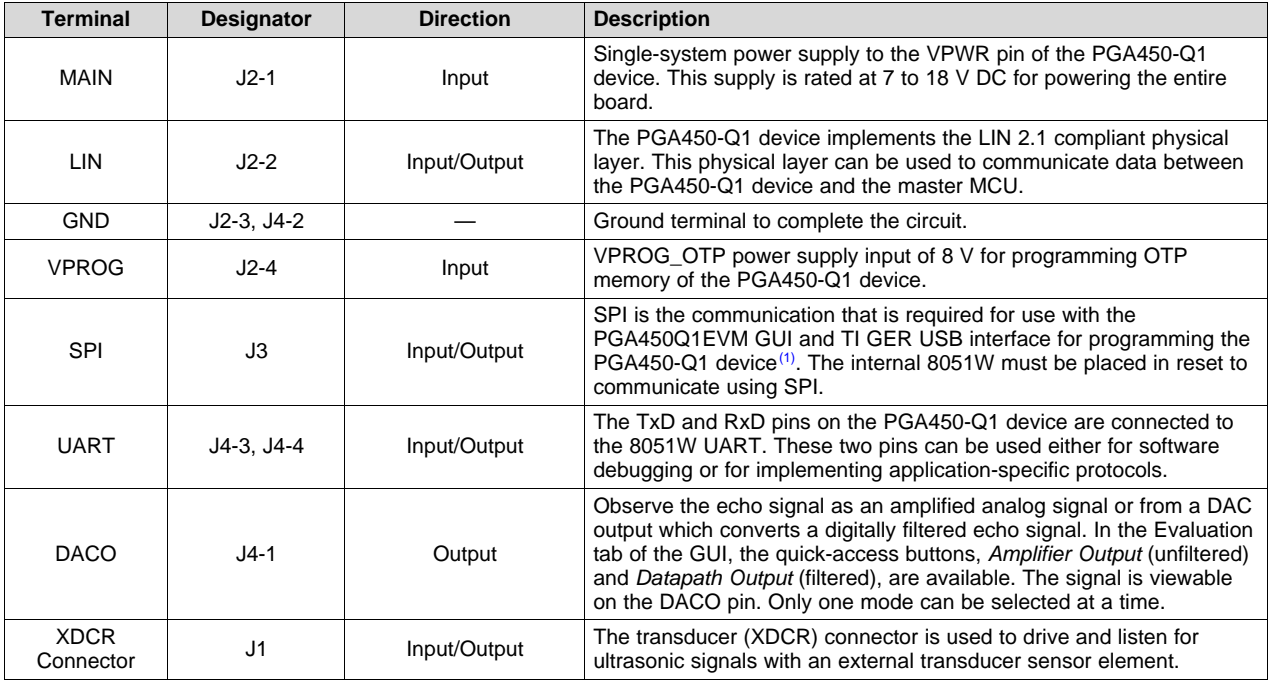

## **Table 1. Terminal Descriptors**

 $<sup>(1)</sup>$  The TI GER (Texas Instruments general equipment resource) USB interface board is included with the purchase of the</sup> PGA450Q1EVM, and cannot be purchased separately. Purchase the PGA450Q1EVM or develop a custom USB interface tool to program or evaluate the PGA450-Q1 device on the PGA450Q1EVM-S platform.

# *2.2 Basic Operation*

The PGA450-Q1 device can operate from either OTP or DEVRAM memory, and from the LIN, UART, or SPI communication interfaces. Because of the various methods of operation, the configuration of OTP memory and UART communication for initial evaluation, development, and debug is used as the basic operation example throughout this document. To burst and capture an ultrasonic profile, the user must connect a 5-V logic-level compatible UART-to-USB interface device, and send the corresponding commands discussed in [Section](#page-8-0) 2.3. The details of this section are limited to the minimum requirements because this user's guide assumes that the user has fully evaluated the PGA450Q1EVM, which provides more extensive and elaborate details.

# **2.2.1 Programming the PGA450-Q1 DEVRAM or OTP Memory**

The PGA450Q1EVM-S memory is preprogrammed to operate from OTP memory, meaning that the PGA450-Q1 device is permanently programmed with a set of predefined commands as described in [Section](#page-8-0) 2.3. If the user prefers to customize or modify the firmware for different commands, the PGA450- Q1 device must be replaced with a pristine PGA450-Q1 device, and follow the instructions provided in this section. Go to [Section](#page-8-0) 2.3 if the device will not be replaced. Use the steps that follow to program the device for DEVRAM or OTP memory.

Step 1. Connect a 12-V system supply voltage to the EVM at J2-1 (MAIN) and connect the SPI pins of the EVM at J3 to the SPI pins on the TI GER board.

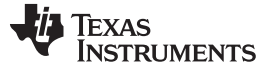

*Setup and Operation* [www.ti.com](http://www.ti.com)

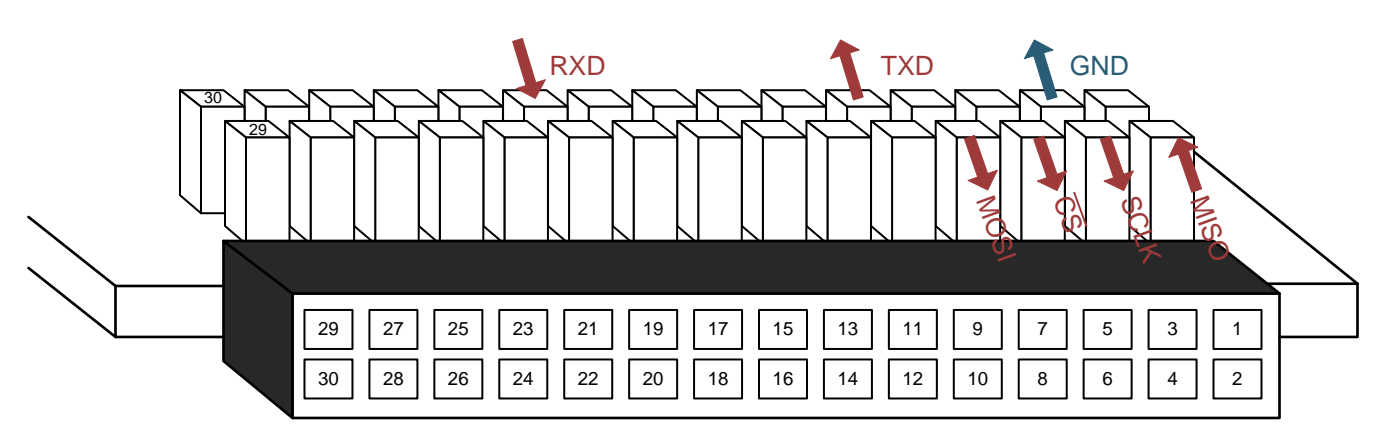

TI-GER Header and Ribbon Cable

**Figure 2. TI GER Board SPI and UART Connections**

<span id="page-3-1"></span><span id="page-3-0"></span>

| <b>Connection</b> | <b>TI-GER Pin</b> | <b>EVM Pin</b> |
|-------------------|-------------------|----------------|
| SPI-MISO          |                   | J3-1 (SDO)     |
| <b>SPI-SCLK</b>   | 3                 | J3-3 (SCLK)    |
| SPI-CS            | 5                 | $J3-4$ (CS)    |
| SPI-MOSI          |                   | $J3-2$ (SDI)   |
| UART-TXD          | 10                | J4-3 (RXD)     |
| UART-RXD          | 20                | J4-4 (TXD)     |
| <b>GND</b>        | 4                 | J2-4 (GND)     |

#### **Table 2. TI GER to PGA450Q1EVM-S Connections**

Step 2. Connect the TI GER board to the PC.

- Step 3. Open the PGA450Q1EVM GUI.
- Step 4. Click the *OFF (Micro Reset)* button on the ESFR tab.
- Step 5. Click the *READ ALL* button to read all registers on the ESFR tab. Use register B4 (TEMP\_SENS) as an indicator to ensure the device is operating and communicating properly through SPI. Proper communication can be verified if the data of the register reads a value other than 0x00 or 0xFF.
- Step 6. Under the OTP tab, click *Check OTP Status* button. If the PGA450-Q1 device has not been previously been OTP programmed, the status displays *OTP Empty*.
- Step 7. Connect the 8-V supply to the VPROG\_OTP pin on the sensor to program the OTP memory, to program the DEVRAM memory for the first time, or if the OTP status displays *OTP Empty*.
- Step 8. If programming DEVRAM memory, go to the DEVRAM tab. For a pristine IC that has never been programmed (OTP status displays *OTP Empty*), check the *Program OTP Memory Also* box for the GUI. This option programs both the OTP and DEVRAM memory. The OTP memory will be programmed with a long-jump statement to redirect the firmware to load into and be run from the DEVRAM memory. If programming OTP memory for production release or a permanently coded PGA450-Q1 device, go to the OTP tab, click *Load .HEX File into GUI*, and locate the appropriate OTP-based .HEX file.
- Step 9. Programming and verification of the device occurs automatically.
- Step 10. When the device is verified, disconnect the VPROG\_OTP supply voltage (if applicable). Do not disconnect system supply voltage if DEVRAM has been programmed, because the DEVRAM memory will clear when the PGA450-Q1 device is power cycled.

## **2.2.2 Programming the PGA450-Q1 EEPROM**

The PGA450Q1EVM-S is preloaded with the EEPROM values listed in [Table](#page-3-1) 2. These instructions are provided in the event that the user prefers to modify the EEPROM using the PGA450Q1EVM GUI, rather than the corresponding UART command. Use the steps that follow to program the device for EEPROM memory.

Step 1. Assuming the MCU status is still set to *MICRO IS IN RESET*, go to the EEPROM tab, and enter the register values for addresses 0x00 through 0x1F as listed in [Table](#page-4-0) 3.

The values at 0x00 to 0x1F are the threshold values used in software. TI recommends that the user begins with the example values provided, and then adjusts these values later as necessary.

The value at address 0x1F is the sensor address.

- Step 2. Click the *WRITE SELECTED* button. To ensure the threshold values are written correctly, click the *READ ALL* button.
- Step 3. Click the *PROGRAM EEPROM* button to store the threshold values.
- Step 4. Click the *Reload* button. To ensure the threshold values have been written correctly and retained, click the *READ ALL* button. The EEPROM table should appear as shown in [Figure](#page-5-0) 3.

<span id="page-4-0"></span>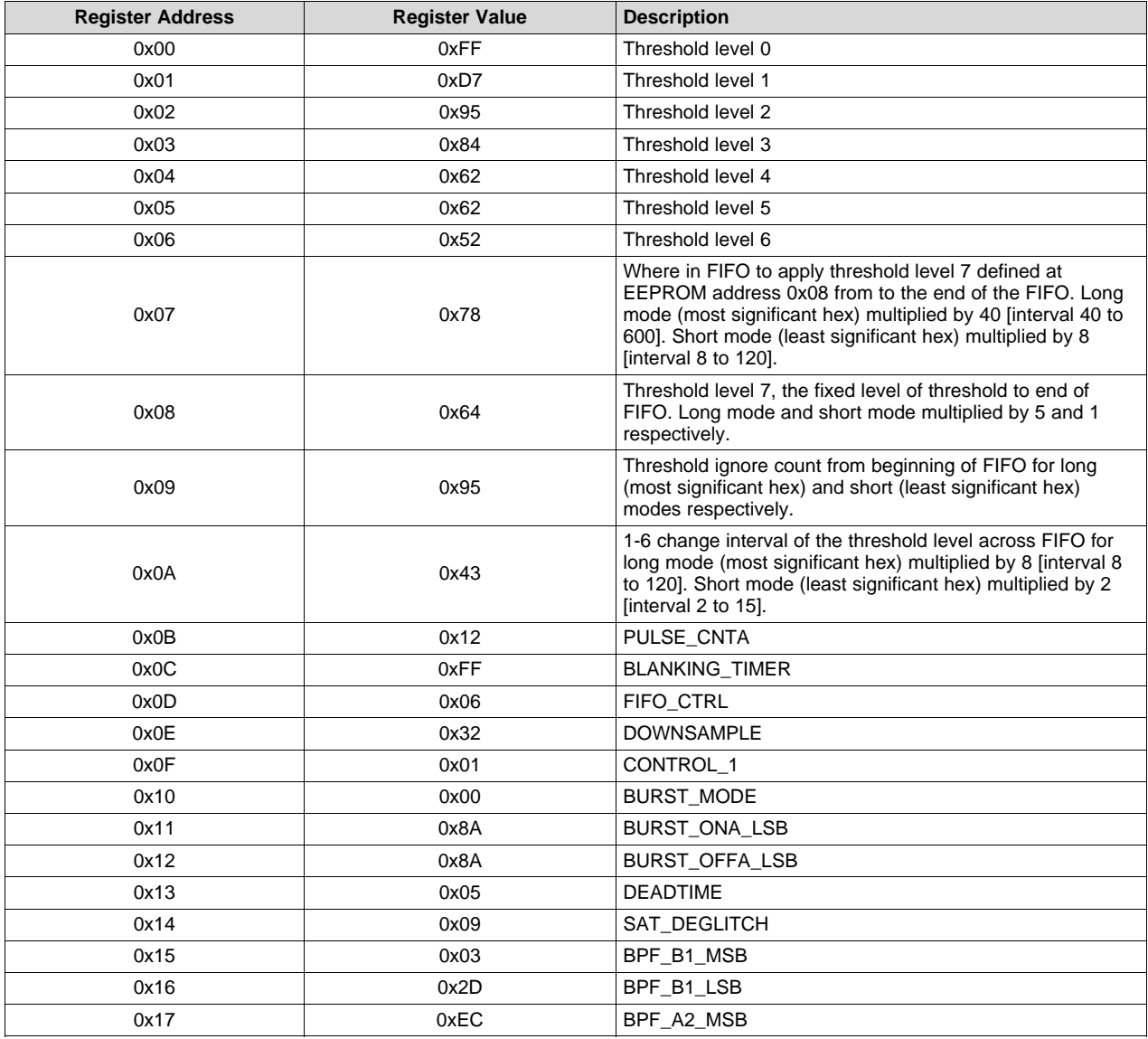

### **Table 3. EEPROM Register Map Values**

*Submit [Documentation](http://www.go-dsp.com/forms/techdoc/doc_feedback.htm?litnum=SLDU019B) Feedback*

SLDU019B–December 2015–Revised March 2016 5 *PGA450Q1EVM-S User's Guide and TIDA-00151 UART Demo Instructional*

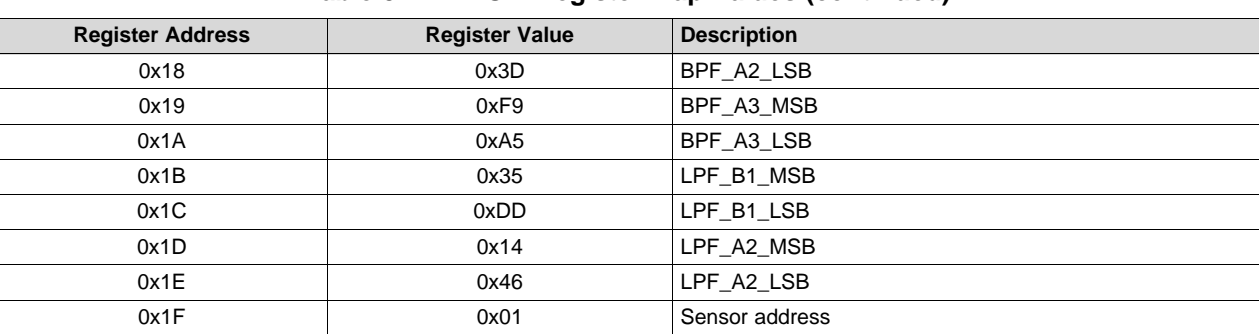

#### **Table 3. EEPROM Register Map Values (continued)**

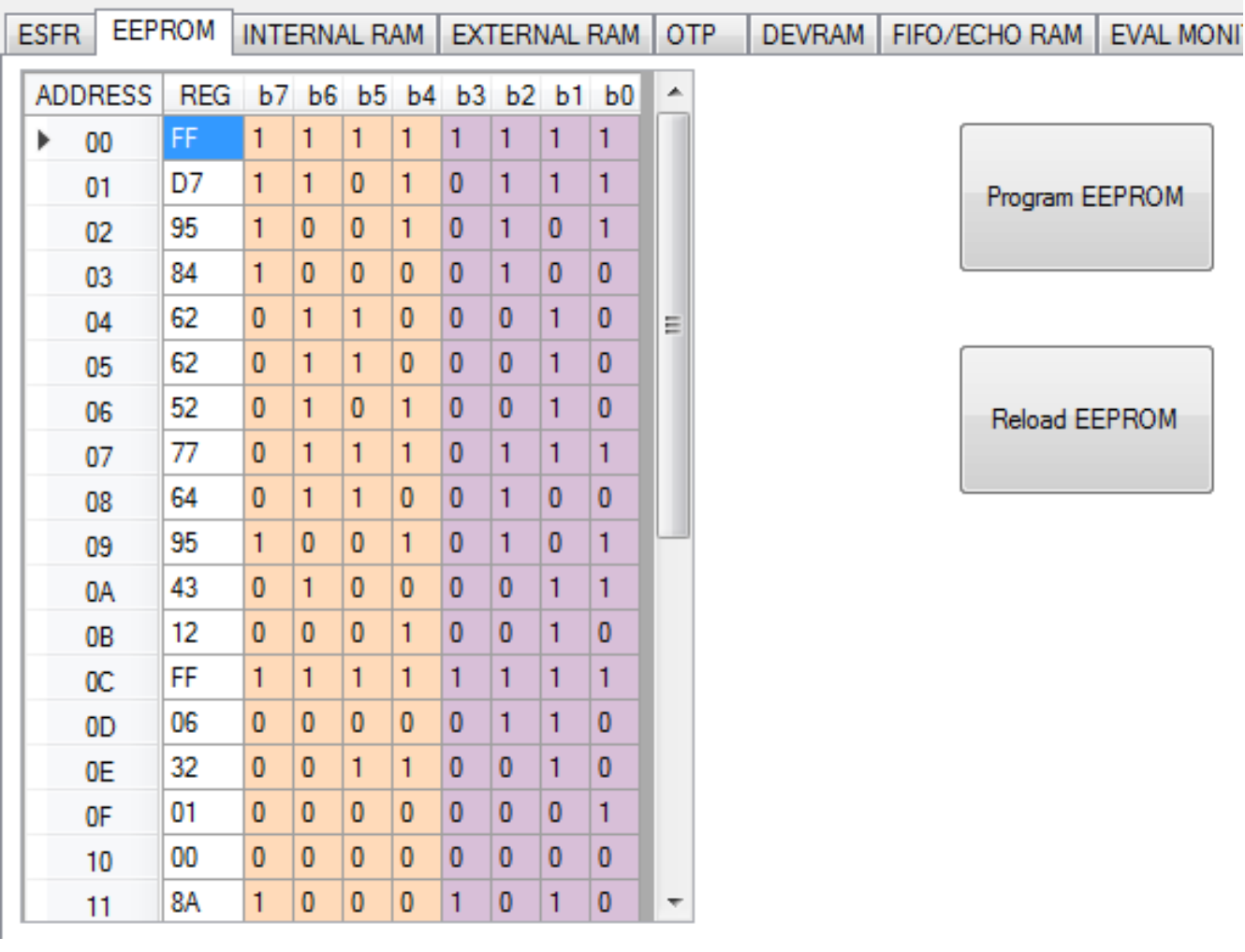

- (1) The *Program EEPROM* button programs the EEPROM cache into the EEPROM memory. The values displayed in the GUI are transferred to the cache before being programmed.
- <span id="page-5-0"></span>(2) The *Reload EEPROM* button copies the EEPROM memory into the EEPROM cache. The values in the GUI are then updated.

## **Figure 3. EEPROM Registers Programmed Correctly**

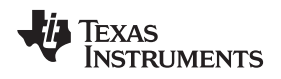

## <span id="page-6-4"></span>**2.2.3 Testing the UART Connection With the TI GER Board**

Use the steps that follow to test the UART connection with the TI GER board.

- Step 1. If the user has not disconnected the system power, ensure that the MCU is activated again by clicking the *ON (MicroActive)* on the ESFR tab.
- Step 2. In the top-right of the PGA450Q1EVM GUI, click the *Direct TI GER Control* button. This button does not contain text; it is just an image (see the red circle in [Figure](#page-6-0) 4).

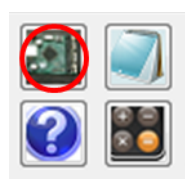

## **Figure 4. Direct TI GER Control Button**

<span id="page-6-0"></span>Step 3. Under the GPIO tab, clicking the *IO-8 = IN* and *IO-9 = IN* buttons to ensure that IO-8 and IO-9 are set as *IN HIGH* (see [Figure](#page-6-1) 5).

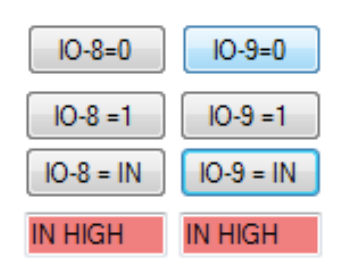

## **Figure 5. GPIO Tab**

- <span id="page-6-1"></span>Step 4. Connect the UART pins of the sensor to the UART pins of the TI GER board (see [Figure](#page-5-0) 3)
	- Pin 10 (TxD) on the TI GER board goes to RXD on the Sensor.
	- Pin 20 (RxD) on the TI GER board goes to TXD on the Sensor.
- Step 5. On the UART tab, under the *UART CONTROL SETTING* section, select SETUP #9.
- Step 6. In the *BAUD RATE* box in the lower right corner of the GUI, enter 19200.
- Step 7. On the UART TEST tab, Select SETUP #9
- <span id="page-6-3"></span>Step 8. Click the *OPEN UART MODULE* button.
- Step 9. Click the *CHANGE BAUD RATE* button, which should display 19200 and 1-bit = 52.1 μs.
- Step 10. Click the *CHECK FOR ERRORS* to ensure there no errors occurred. If an error occurred, one of the boxes will be red, at which point the user must click the *CLOSE MODULE IMMEDIATELY* and *CLOSE UART MODULE* buttons. Then repeat the setup, beginning at [Step](#page-6-3) 8 in [Section](#page-6-4) 2.2.3.
- Step 11. Write the values shown in [Figure](#page-6-2) 6 in the TX box. Each byte must be typed on a separate row.

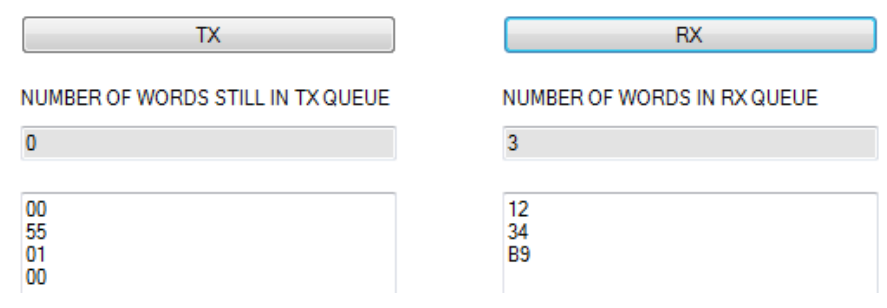

<span id="page-6-2"></span>**Figure 6. User Submitted Data Packet in TX Box and Valid RX Response**

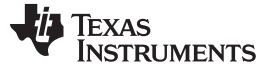

The description of the TX data packet is as follows:

- 00: is the break field
- 55: is the synchronization field
- 01: 0 is the command and 1 is the sensor address. Ensure that the sensor address matches what was programmed in the EEPROM address 0x07 from the previous steps.

• 00: is the checksum field; however, this data is discarded, so the user may enter any value here. Step 12. Click the RX button to display the response of the sensor.

The description of the RX data packet is as follows:

- 12: is dummy byte 1 and has no special meaning.
- 34: is dummy byte 2 and has no special meaning.
- B9: is the checksum from byte 1 and byte 2.

The function that calculates the checksum is described as follows:

[Table](#page-7-1) 4 provides a checksum calculation of four bytes shown. If the frame has four data bytes of the protected identifier and three data bytes, the calculation is the same. The data = 0x4A, 0x55, 0x93, 0xE5.

<span id="page-7-1"></span>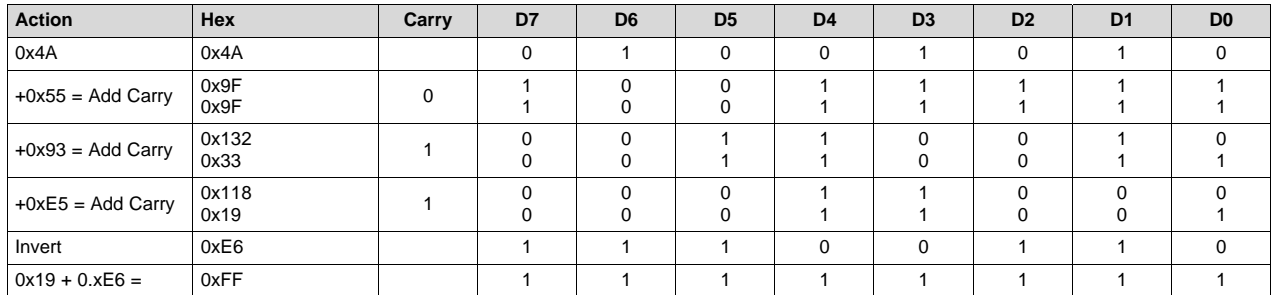

**Table 4. Example of Checksum Calculation**

The resulting sum is 0x19. Inversion yields the final result of: checksum = 0xE6. The receiving node can check the consistency of the received frame by using the same addition mechanism. When the received checksum (0xE6) is added to the intermediate result (0x19) the sum is 0xFF.

The previously described TX command is called *command0 – Sensor Check Command*. If the sensor is address 0x01 and the user attempts to communicate with a sensor using a different address, sensor 0x01 gives no response. In the following TX example shown in [Figure](#page-7-0) 7, no response was received as displayed in the RX box because, in this example, command0 was sent to sensor address 0x02.

<span id="page-7-0"></span>

| TX                                                  | <b>RX</b>                   |
|-----------------------------------------------------|-----------------------------|
| NUMBER OF WORDS STILL IN TX QUEUE                   | NUMBER OF WORDS IN RX QUEUE |
|                                                     |                             |
| $\begin{array}{c} 00 \\ 55 \\ 02 \end{array}$<br>00 | <b>EMPTY</b>                |

**Figure 7. No Response in the RX Box**

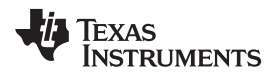

#### [www.ti.com](http://www.ti.com) **Setup** and Operation

## <span id="page-8-0"></span>*2.3 UART Command Listing*

The following is a list of predefined commands made available on the default DEVRAM and OTP firmware provided for the PGA450Q1EVM-S.

**Command 0—**Test UART communication. If communication is working correctly, the PGA450-Q1 will return a value of 0x12 0x23.

Example hex entry: 0x00, 0x55, 0x01, 0x00 where:

- [0] 0x00: break field
- [1] 0x55: synchronization field
- $[2] 0x01: 0 =$  command 0. 1 = sensor address set in EEPROM address  $0x31$
- [3] 0x00: ignored but required checksum

**Command 1—**Trigger a short or long distance burst and capture with hard-coded drive and receive settings. Also reads first instance of threshold crossing for closest object detected. Example hex entry: 0x00, 0x55, 0x11, 0x02, 0x00 where:

- [0] 0x00: break field
- [1] 0x55: synchronization field
- $[2]$  0x11: 1 = command 1. 1 = sensor address set in EEPROM address 0x31
- $[3] 0x02: 00 =$  listen.  $01 =$  short.  $02 =$  long.
- [4] 0x00: ignored but required checksum

<span id="page-8-1"></span>**Command 2—**Read first instance of threshold crossing for closest object detected.

Example hex entry: 0x00, 0x55, 0x21, 0x00 where:

- [0] 0x00: break field
- [1] 0x55: synchronization field
- $[2] 0x21: 2 =$  command 2. 1 = sensor address set in EEPROM address  $0x31$
- [3] 0x00: ignored but required checksum

**Command 3—**Update an EEPROM value.

Example hex entry: 0x00, 0x55, 0x31, 0x00, 0xFF, 0x00 where:

- [0] 0x00: break field
- [1] 0x55: synchronization field
- $[2]$  0x31: 3 = command 3. 1 = sensor address set in EEPROM address 0x31
- $[3]$  0x00: 00 = EEPROM address
- $[4]$  0xFF: FF = EEPROM data
- [5] 0x00: ignored but required checksum

### **Command 4—**Read all 768 bytes of FIFO data.

Example hex entry: 0x00, 0x55, 0x41, 0x00 where:

- [0] 0x00: break field
- [1] 0x55: synchronization field
- [2]  $0x41: 4 =$  command 4. 1 = sensor address set in EEPROM address  $0x31$
- [3] 0x00: ignored but required checksum

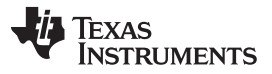

*Software* [www.ti.com](http://www.ti.com)

**Command 5—**Burst and capture ultrasonic profile based on EEPROM configuration of drive and receive settings.

Example hex entry: 0x00, 0x55, 0x51, 0x02, 0x00 where:

- [0] 0x00: break field
- [1] 0x55: synchronization field
- $[2]$  0x51: 5 = command 5. 1 = sensor address set in EEPROM address 0x31
- $[3] 0x02: 0 =$  listen. 1 = short. 2 = long
- [4] 0x00: ignored but required checksum

**Command 6—**Threshold values report for selected mode of operation (short or long).

Example hex entry: 0x00, 0x55, 0x61, 0x02, 0x00 where:

- [0] 0x00: break field
- [1] 0x55: synchronization field
- $[2]$  0x61: 6 = command 6. 1 = sensor address set in EEPROM address 0x31
- [3]  $0x02$ : 1 = short. 2 = long
- [4] 0x00: ignored but required checksum

## **Command 7—**Not used in example firmware. Reserved for custom user defined function.

Example hex entry: 0x00, 0x55, 0x71, 0x00 where:

- [0] 0x00: break field
- [1] 0x55: synchronization field
- [2]  $0x71: 7 =$  command 7. 1 = sensor address set in EEPROM address  $0x31$
- [3] 0x00: ignored but required checksum

## <span id="page-9-0"></span>**3 Software**

To modify the source-code made available through the PGA450Q1EVM-S firmware installer, download the Keil C51 Development Tool for all 8051 devices, which includes the uVision IDE required to open and edit the PGA450-Q1 project file. Keil products use a license management system. Without a current license, the product runs as an evaluation or *lite* edition which has a few limitations.

# *3.1 IDE Output File Configuration*

Build the PGA450.uvproj to generate the custom .HEX file used to program the DEVRAM or OTP memory of the internal 8051 core.

# **3.1.1 Setup for DEVRAM Output File**

Use the steps that follow to setup the output file of the DEVRAM memory.

- Step 1. Change the code range to the DEVRAM memory space:
	- 1. Right click on *Target 1* in the project window, and select *Options for Target*.
	- 2. Go to the BL51 Locate tab, and modify the Code Range to go from 0x2000–0x3FFF.

Step 2. Copy the following text to the Code box:

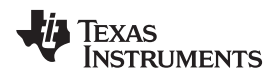

[www.ti.com](http://www.ti.com) *Software*

```
?pr?external1_ISR?PGA450_isrs (0X2100),
?pr?timer0_ISR?PGA450_isrs (0X2400),
?pr?timer1_ISR?PGA450_isrs (0X2800),
?pr?serial_ISR?PGA450_isrs (0X2C00),
?pr?linPID_ISR?PGA450_isrs (0X3000),
?pr?linSciRxData_ISR?PGA450_isrs (0X3400),
?pr?linSciTxData_ISR?PGA450_isrs (0X3800),
?pr?external0_ISR?PGA450_isrs (0X3900),
?pr?linSync_ISR?PGA450_isrs (0X3D00)
```
Step 3. Comment out the OTP section in STARTUP.A51, and remove the comments from the DEVRAM section.

## **3.1.2 Setup for OTP Output File**

Use the steps that follow to setup the output file of the OTP memory.

- 1. Change the code range to the OTP memory space:
	- 1. Right click on *Target 1* in the project window, and select *Options for Target*.
	- 2. Go to the BL51 Locate tab, and modify the Code Range to go from 0x0000–0x1FFF.
- 2. Delete everything in the Code box.
- 3. Comment out the DEVRAM section in STARTUP.A51, and remove the comments from the OTP section.

## *3.2 Interface Descriptions*

The PGA450-Q1 device is compatible with three communication interface options including: SPI, LIN, and UART. All of these communication interfaces, related circuitry, or access points are integrated or present on the PGA450Q1EVM-S.

## **3.2.1 UART Interface**

The TxD and RxD pins on the PGA450-Q1 device are connected to the 8051W UART. These two pins can be used either for software debugging or for implementing application-specific protocols. For a detailed example of how to use UART with the PGA450-Q1 device, refer to [Section](#page-8-0) 2.3.

### **3.2.2 LIN Interface**

The PGA450Q1EVM GUI can communicate with the PGA450-Q1 device using LIN. The UART of the TI GER USB communication board is the LIN master, and the PGA450-Q1 device is the LIN slave. The GUI can be used to configure the LIN frames that are transmitted to the PGA450-Q1 device. An external LIN transceiver is required to translate the UART of the TI GER board into the LIN compliant format. For a detailed example of how to use LIN with the PGA450-Q1 device, refer to *LIN Demonstration using PGA450Q1EVM Firmware Rev 2.1* [\(SLDA035](http://www.ti.com/lit/pdf/SLDA035)).

### **3.2.3 Serial-Peripheral Interface**

The PGA450-Q1 device can also be put into a RESET state where the microcontroller is not active. During this state, SPI is the only digital interface that can be used. The low-side drivers can still be triggered to begin an ultrasonic burst and the analog front-end and digital data path can still store the returned echo signal in the FIFO RAM. However, any processing of the FIFO RAM by the internal microprocessor to determine the location of an object does not occur. The FIFO RAM data can be read over SPI, allowing an external microprocessor to process the data.

To provide a quick evaluation of the performance of the PGA450-Q1 device using the PGA450Q1EVM-S and GUI without having to develop sophisticated 8051 μP software, the GUI provides an intuitive interface tab, the Evaluation Tab, that collects all required information regarding the transducer drive and receive. For the transducer drive, it includes: transducer frequency; transducer drive voltage, VREG; transformer configuration; and number of drive pulses. For the transducer signal receive, it includes signal-processing parameters: LNA gain setting; BPF and LPF coefficient; clock selection; FIFO mode; and FIFO downsample size.

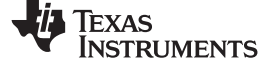

*Schematic, Bill of Materials, and Layout* [www.ti.com](http://www.ti.com)

# **4 Schematic, Bill of Materials, and Layout**

This section provides a detailed description of the schematic, bill of materials (BOM), and layout.

## *4.1 Schematic*

[Figure](#page-11-2) 8 sows the schematic of the PGA450Q1EVM-S.

<span id="page-11-3"></span><span id="page-11-2"></span><span id="page-11-0"></span>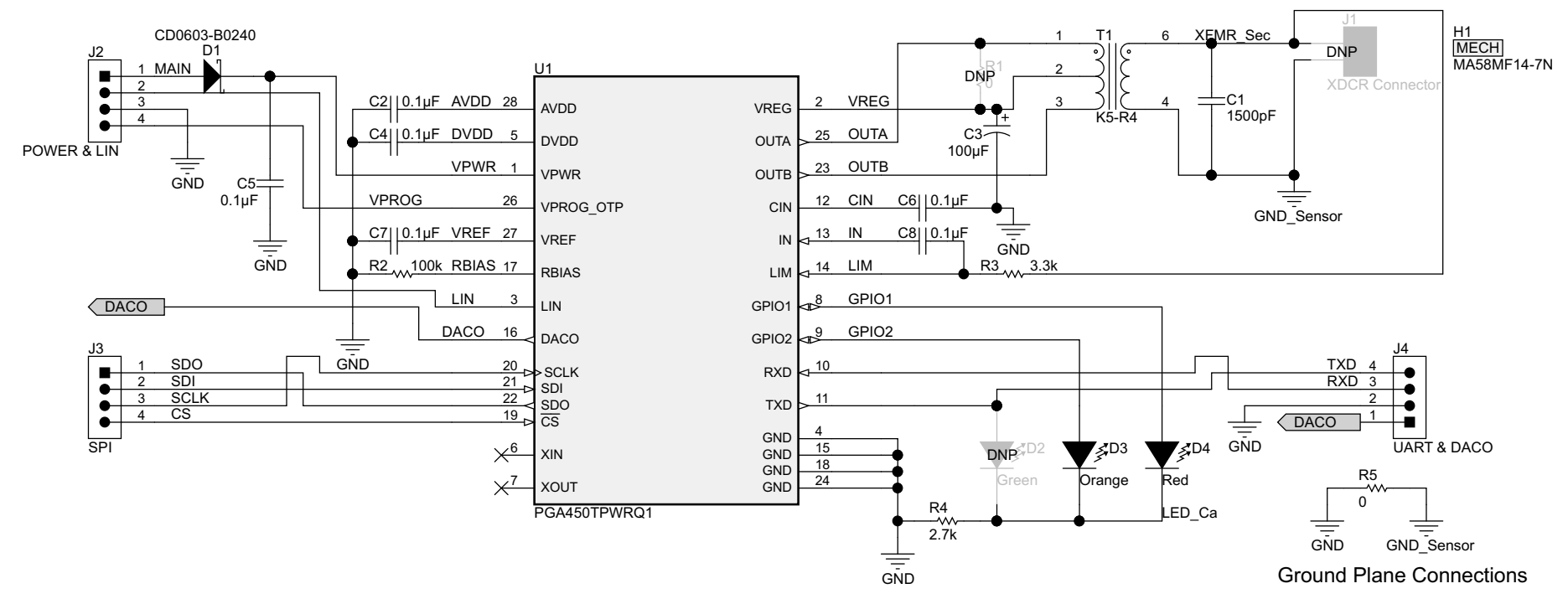

<span id="page-11-1"></span>**Figure 8. PGA450Q1EVM-S Schematic**

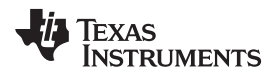

## *4.2 Bill of Materials*

[Table](#page-12-1) 5 lists the bill of materials (BOM).

<span id="page-12-2"></span><span id="page-12-1"></span>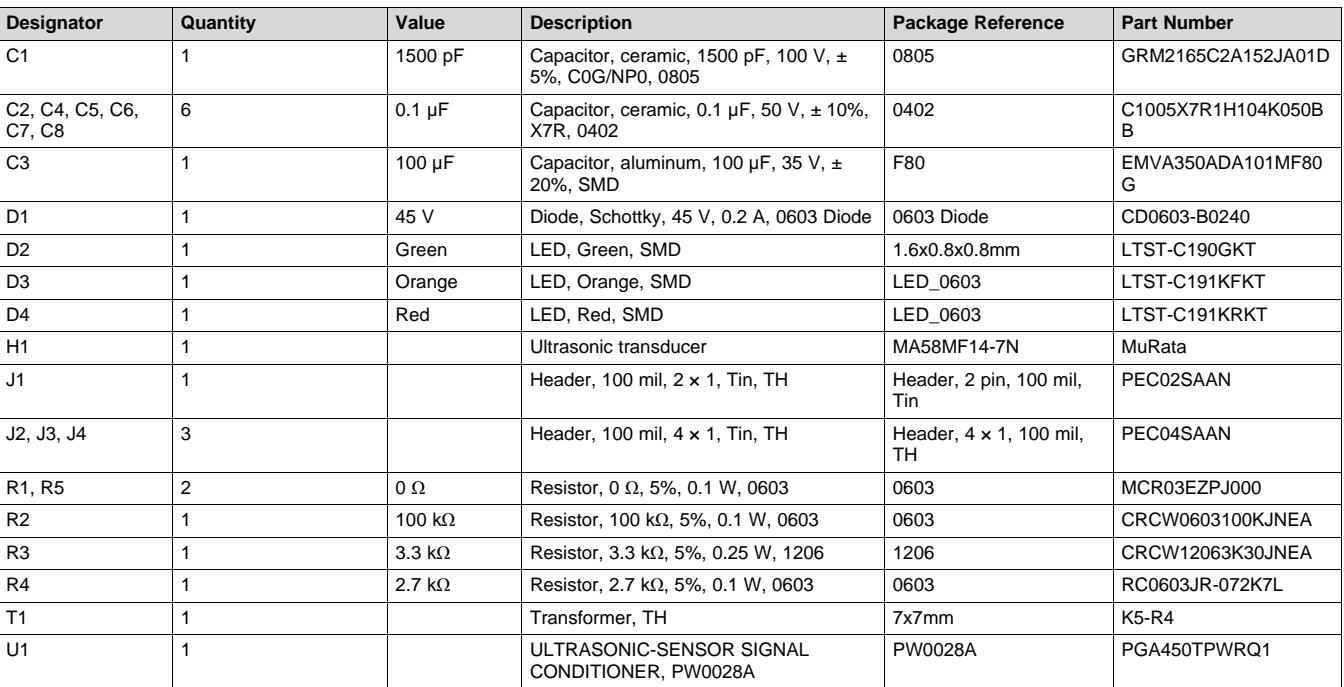

#### **Table 5. BOM**

## <span id="page-12-0"></span>*4.3 Board Layout and Component Placement*

[Figure](#page-12-0) 9 and [Figure](#page-12-0) 10 show the top and bottom views component placement. [Figure](#page-13-0) 11 and [Figure](#page-13-0) 12 show the top and bottom views of the board layout.

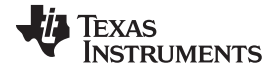

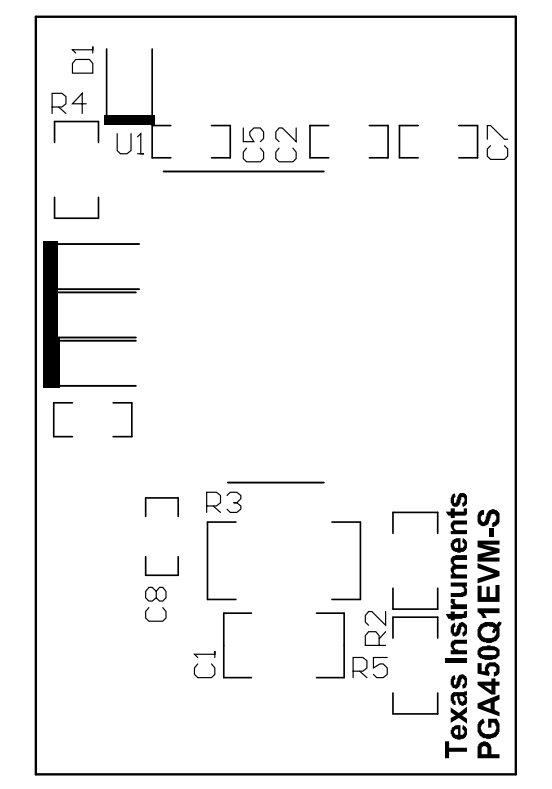

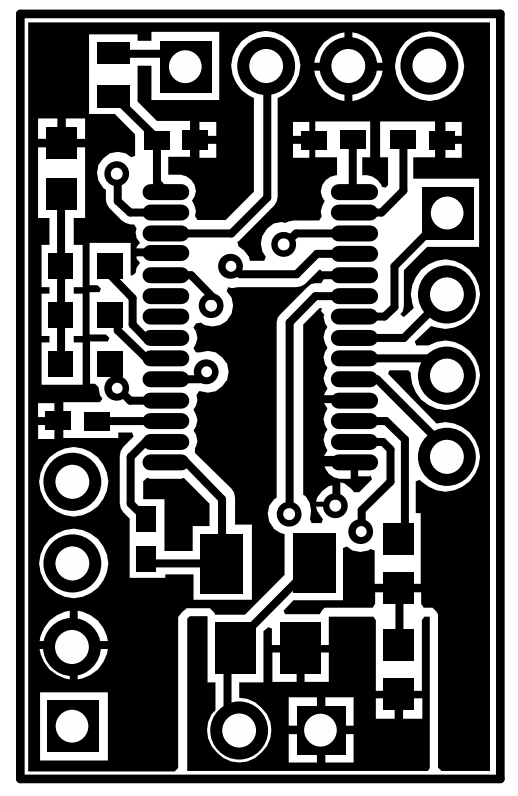

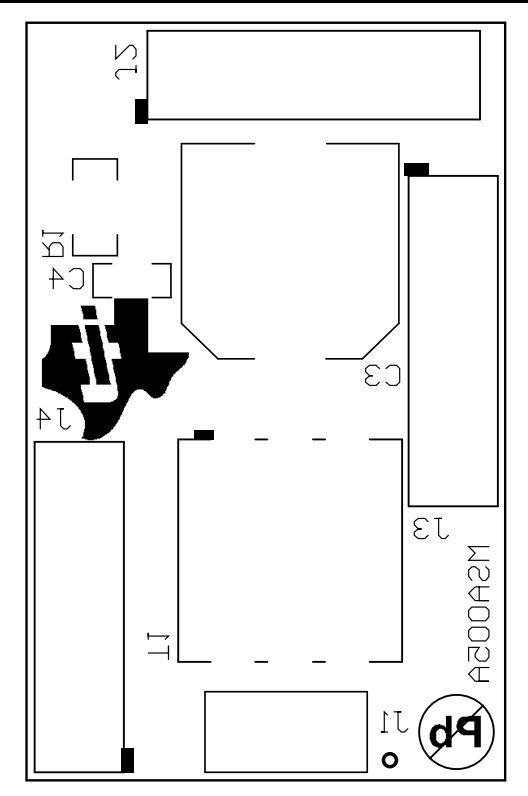

<span id="page-13-0"></span>**Figure 9. Component Placement – Top Overview Figure 10. Component Placement – Bottom Overview**

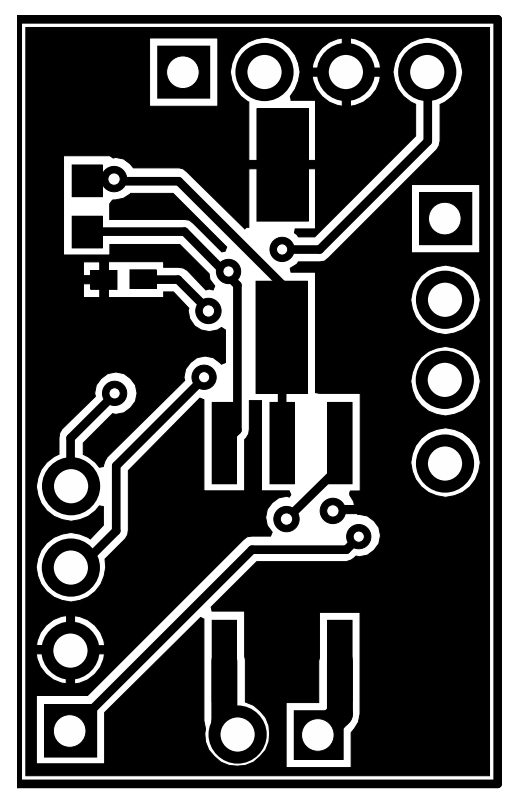

**Figure 11. Layout – Top Figure 12. Layout – Bottom**

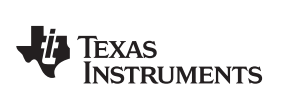

# <span id="page-14-0"></span>**5 References**

For additional reference, see the following documents from TI:

- *PGA450-Q1 Ultrasonic-Sensor Signal Conditioner* [\(SLDS185\)](http://www.ti.com/lit/pdf/SLDS185)
- *PGA450Q1EVM User's Guide* [\(SLDU007](http://www.ti.com/lit/pdf/SLDU007))

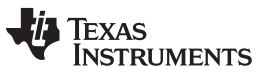

# **Revision History**

NOTE: Page numbers for previous revisions may differ from page numbers in the current version.

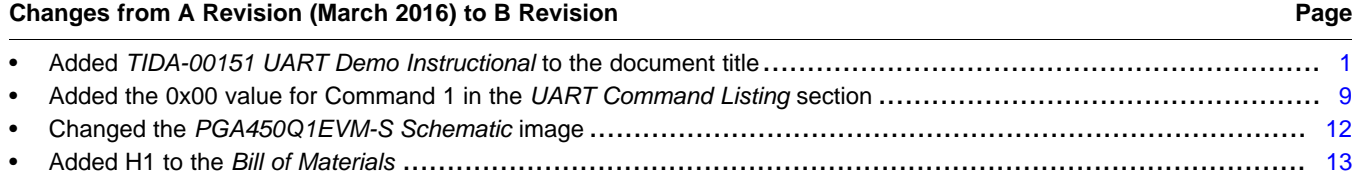

#### **IMPORTANT NOTICE FOR TI DESIGN INFORMATION AND RESOURCES**

Texas Instruments Incorporated ('TI") technical, application or other design advice, services or information, including, but not limited to, reference designs and materials relating to evaluation modules, (collectively, "TI Resources") are intended to assist designers who are developing applications that incorporate TI products; by downloading, accessing or using any particular TI Resource in any way, you (individually or, if you are acting on behalf of a company, your company) agree to use it solely for this purpose and subject to the terms of this Notice.

TI's provision of TI Resources does not expand or otherwise alter TI's applicable published warranties or warranty disclaimers for TI products, and no additional obligations or liabilities arise from TI providing such TI Resources. TI reserves the right to make corrections, enhancements, improvements and other changes to its TI Resources.

You understand and agree that you remain responsible for using your independent analysis, evaluation and judgment in designing your applications and that you have full and exclusive responsibility to assure the safety of your applications and compliance of your applications (and of all TI products used in or for your applications) with all applicable regulations, laws and other applicable requirements. You represent that, with respect to your applications, you have all the necessary expertise to create and implement safeguards that (1) anticipate dangerous consequences of failures, (2) monitor failures and their consequences, and (3) lessen the likelihood of failures that might cause harm and take appropriate actions. You agree that prior to using or distributing any applications that include TI products, you will thoroughly test such applications and the functionality of such TI products as used in such applications. TI has not conducted any testing other than that specifically described in the published documentation for a particular TI Resource.

You are authorized to use, copy and modify any individual TI Resource only in connection with the development of applications that include the TI product(s) identified in such TI Resource. NO OTHER LICENSE, EXPRESS OR IMPLIED, BY ESTOPPEL OR OTHERWISE TO ANY OTHER TI INTELLECTUAL PROPERTY RIGHT, AND NO LICENSE TO ANY TECHNOLOGY OR INTELLECTUAL PROPERTY RIGHT OF TI OR ANY THIRD PARTY IS GRANTED HEREIN, including but not limited to any patent right, copyright, mask work right, or other intellectual property right relating to any combination, machine, or process in which TI products or services are used. Information regarding or referencing third-party products or services does not constitute a license to use such products or services, or a warranty or endorsement thereof. Use of TI Resources may require a license from a third party under the patents or other intellectual property of the third party, or a license from TI under the patents or other intellectual property of TI.

TI RESOURCES ARE PROVIDED "AS IS" AND WITH ALL FAULTS. TI DISCLAIMS ALL OTHER WARRANTIES OR REPRESENTATIONS, EXPRESS OR IMPLIED, REGARDING TI RESOURCES OR USE THEREOF, INCLUDING BUT NOT LIMITED TO ACCURACY OR COMPLETENESS, TITLE, ANY EPIDEMIC FAILURE WARRANTY AND ANY IMPLIED WARRANTIES OF MERCHANTABILITY, FITNESS FOR A PARTICULAR PURPOSE, AND NON-INFRINGEMENT OF ANY THIRD PARTY INTELLECTUAL PROPERTY RIGHTS.

TI SHALL NOT BE LIABLE FOR AND SHALL NOT DEFEND OR INDEMNIFY YOU AGAINST ANY CLAIM, INCLUDING BUT NOT LIMITED TO ANY INFRINGEMENT CLAIM THAT RELATES TO OR IS BASED ON ANY COMBINATION OF PRODUCTS EVEN IF DESCRIBED IN TI RESOURCES OR OTHERWISE. IN NO EVENT SHALL TI BE LIABLE FOR ANY ACTUAL, DIRECT, SPECIAL, COLLATERAL, INDIRECT, PUNITIVE, INCIDENTAL, CONSEQUENTIAL OR EXEMPLARY DAMAGES IN CONNECTION WITH OR ARISING OUT OF TI RESOURCES OR USE THEREOF, AND REGARDLESS OF WHETHER TI HAS BEEN ADVISED OF THE POSSIBILITY OF SUCH DAMAGES.

You agree to fully indemnify TI and its representatives against any damages, costs, losses, and/or liabilities arising out of your noncompliance with the terms and provisions of this Notice.

This Notice applies to TI Resources. Additional terms apply to the use and purchase of certain types of materials, TI products and services. These include; without limitation, TI's standard terms for semiconductor products <http://www.ti.com/sc/docs/stdterms.htm>), [evaluation](http://www.ti.com/lit/pdf/SSZZ027) [modules](http://www.ti.com/lit/pdf/SSZZ027), and samples [\(http://www.ti.com/sc/docs/sampterms.htm\)](http://www.ti.com/sc/docs/sampterms.htm).

> Mailing Address: Texas Instruments, Post Office Box 655303, Dallas, Texas 75265 Copyright © 2018, Texas Instruments Incorporated